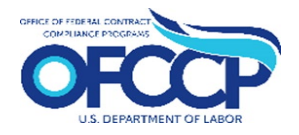

**Step 1:** Open your web browser and enter the following in the address bar:

[https://contractorportal.dol.gov](https://contractorportal.dol.gov/) Click the "Create Account" button.

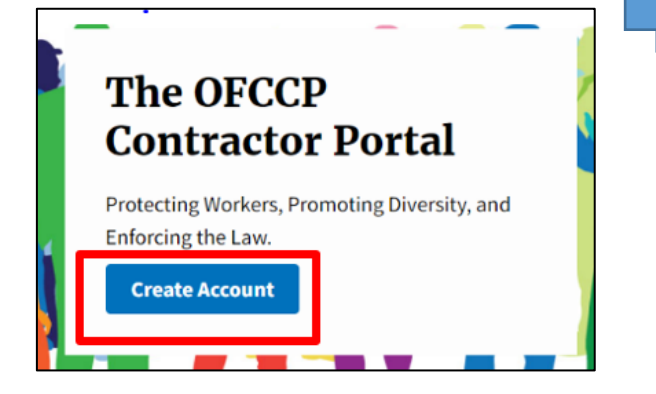

**Step 5:** The next page will display the Rules of Behavior. Once you have read all the rules, check the acknowledgement box and click "Continue."

## $OFCCP$

## **Rules of Behavior**

The system you are about to enter will allow you to submit your organization's certification(s) for its Affirmative Action Program(s) (AAP) or Functional Affirmative Action Program(s) (FAAP) with the Office of Federal Contract Compliance Programs. This system will also allow contractors scheduled for compliance evaluations to submit AAPs. The Department of Labor (DOL) is strongly committed to maintaining the privacy of personal information and the security of its computer systems. With respect to the collection, use and disclosure of personal information. DOL makes every effort to ensure compliance with applicable Eederal law, including, but not limited to, the Privacy Act of 1974, the Panerwork Reduction Act of 1995, and the Freedom of Information Act None of your information will be sold to third party vendors or operators of mailing lists. As a user of the Contractor Portal, I understand that I am personally responsible for my use and any misuse of my user account and password. I understand that by accessing a U.S. Government information system that I must comply with the following requirements

1. I must safeguard the information to which I have access at all times 2. The Contractor Portal is intended for official government use only. This means that:

- <sup>o</sup> I may NOT use this computer system to prepare and/or submit responses containing false, inaccurate, or misleading information designed to test the Contractor Portal's functions or features: and
- o It is my responsibility to submit information that is truthful and accurate. Knowingly furnishing false information in the preparation of this response and any supplement thereto or to aid, abet, or counsel another to do so is a federal offense under 18 U.S.C. 2, 1001

I acknowledge the Rules of Behavior

## **Contractor Portal Registration Process**

**Step 2:** Enter your Login.gov account username and password to sign in with Login.gov. If you do not have a Login.gov account, follow the instructions detailed on [this page](https://gcc02.safelinks.protection.outlook.com/?url=https%3A%2F%2Flogin.gov%2Fhelp%2Fget-started%2Fcreate-your-account%2F%23%3A%7E%3Atext%3DFollow%2520these%2520steps%2520to%2520create%2520your%2520login.gov%2520account.%2Cor%2520alternate%2520personal%2520address%252C%2520to%2520access%2520your%2520account.&data=04%7C01%7CLewis.Clemic%40dol.gov%7Ccc05a669b0d2402eed7808d98d8388e9%7C75a6305472044e0c9126adab971d4aca%7C0%7C0%7C637696418340993182%7CUnknown%7CTWFpbGZsb3d8eyJWIjoiMC4wLjAwMDAiLCJQIjoiV2luMzIiLCJBTiI6Ik1haWwiLCJXVCI6Mn0%3D%7C1000&sdata=cuaD6lPzR6RcAlvnGLV0Hf4b8VX7ZExIvVz3XcXlG2o%3D&reserved=0) to create one.

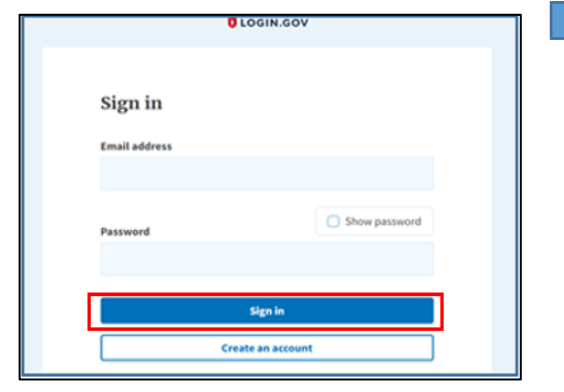

**Step 6:** You will be directed to the User Authorization screen. Enter your company's (1) Employer Identification Number (EIN), (2) EEO-1 Headquarter/Company Number, and (3) EEO-1 Establishment/Unit Number. If you do not have the Headquarter/Company Number, and Establishment/Unit Number, click the check box and just enter your EIN. Click "Continue."

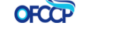

## **User Authorization**

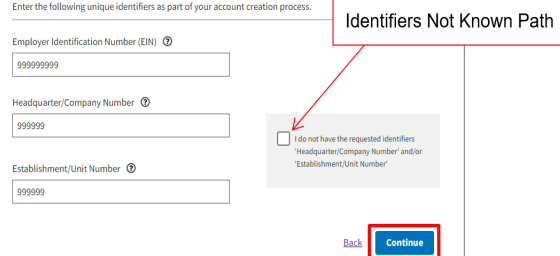

**Step 3:** You will be directed to a Login.gov page entitled "You are now signing in for the first time." Click "Agree and Continue."

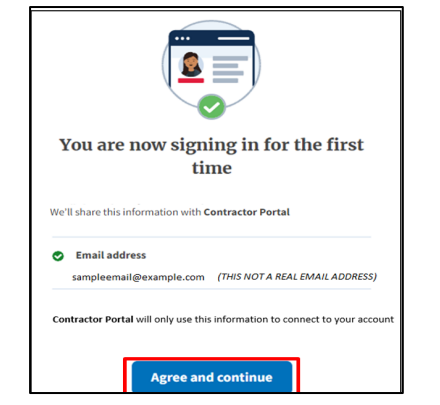

**Step 4:** You will be presented with a "Welcome to the OFCCP Contractor Portal" page. Click the "Get Started" button.

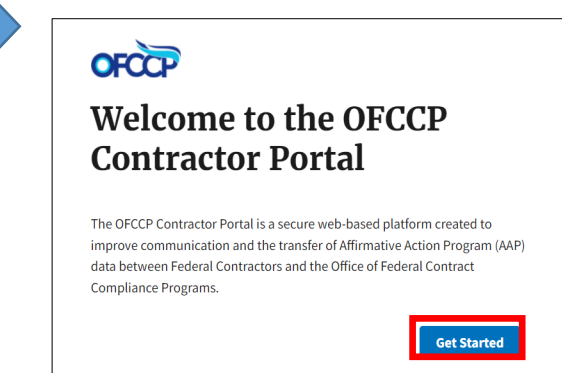

**Step 7:**After entering the required information, you will either be directed to the "Edit Parent Company" page to confirm and/or edit the information found for your company or directed to the "Create Parent Company" page to enter your company in the OFCCP Contractor Portal and save your changes. This is the end of registration.

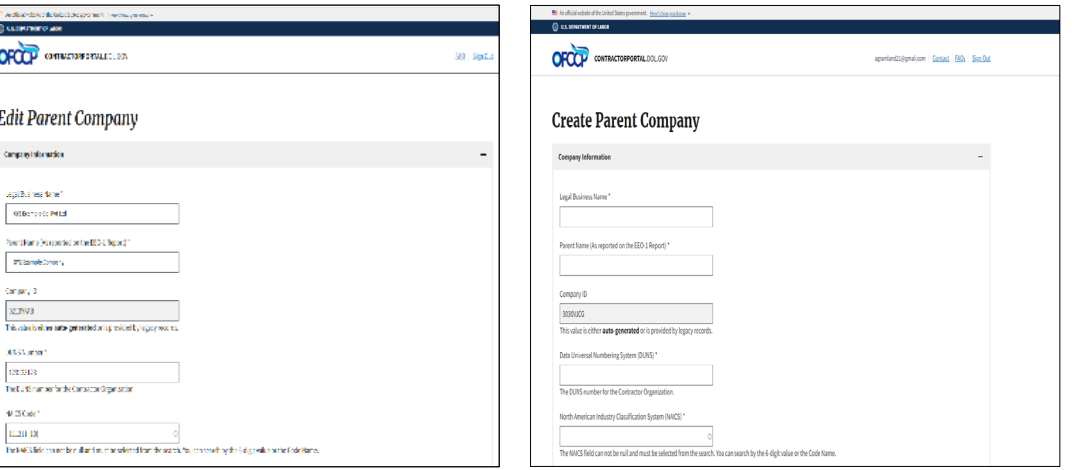